# 電子請求をはじめる前に

国民健康保険中央会

国民健康保険中央会

国民健康保険中央会の許可なく複製、改変を行うことはできません。 本書の内容に関しては将来予告なしに変更することがあります。 また、本システムにより生じたいかなる損害についても本会では責任 を負いかねますのであらかじめご了解のうえ、システムをご使用くださ  $V_{\rm o}$ 

# ◆◆目次◆◆

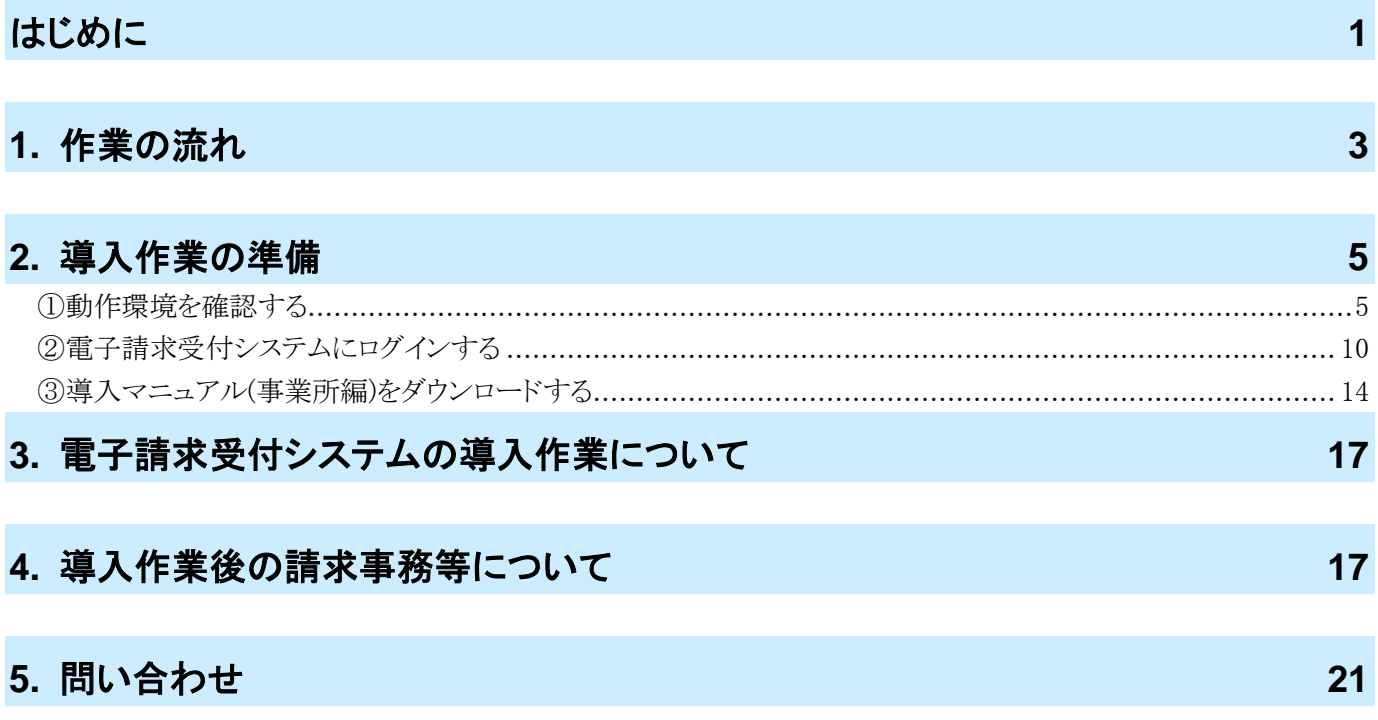

# <span id="page-4-0"></span>はじめに

この資料では、電子請求受付システムをはじめて利用するにあたり、導入作業を行う準備から請求事務等を行うま での作業の流れについて説明します。

## 請求を受け付けるしくみ

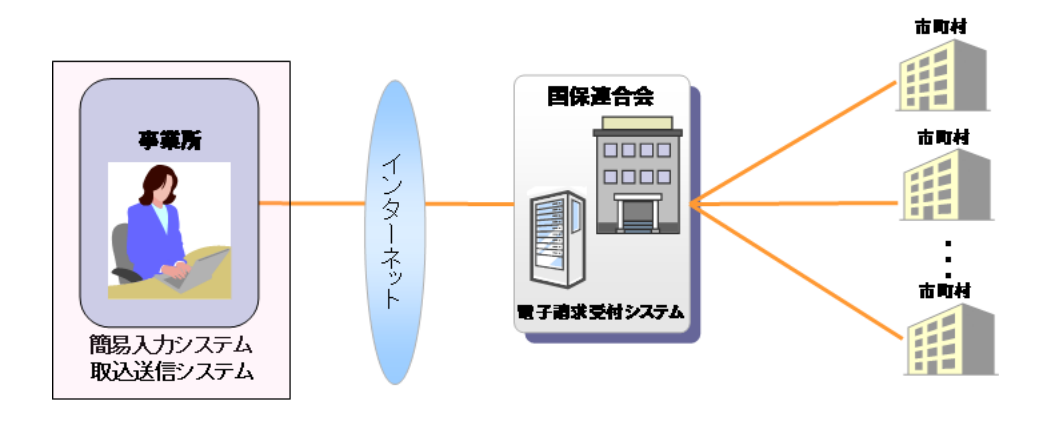

#### 表記の規則

この資料は、以下の規則に従って記述されています。

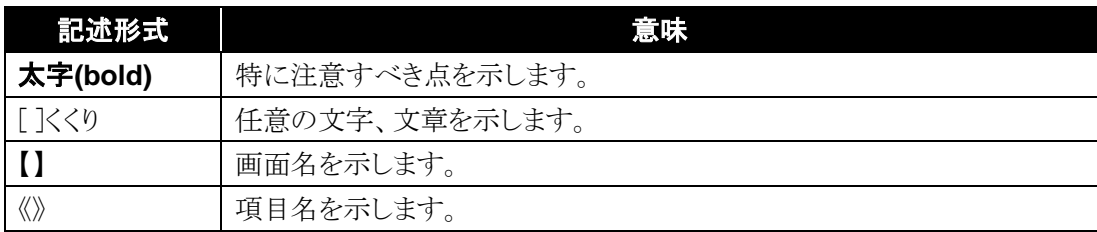

#### ※ なお、本資料は Windows® 10 及び Internet Explorer® 11 を利用した場合の画面例を掲載しています。

#### 略称について

 $\overline{\phantom{a}}$ 

この資料では、名称は略称で記述されています。

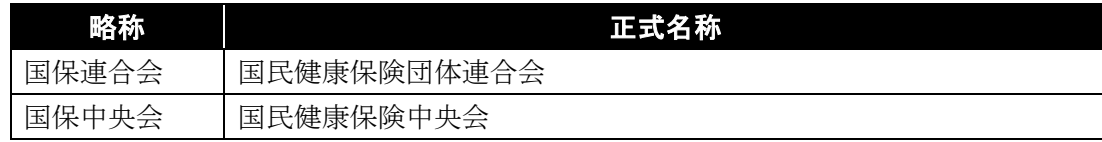

### 登録商標について

- Microsoft、Windows、Internet Explorer は 米国 Microsoft Corporation の米国およびその他の国における登録商標です。
- Adobe Acrobat Reader、Adobe PDF ロゴは、Adobe Systems Incorporated(アドビ システムズ社)の商標で す。
- その他、本資料に記載されている会社名、製品・サービス名は各社の登録商標、または商標です。

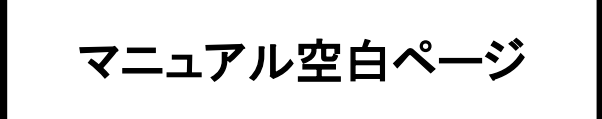

# <span id="page-6-0"></span>**1.** 作業の流れ

電子請求受付システムをはじめて利用するにあたり、導入作業を行う事前準備から請求事務等を行うまでの作 業の流れについて説明します。

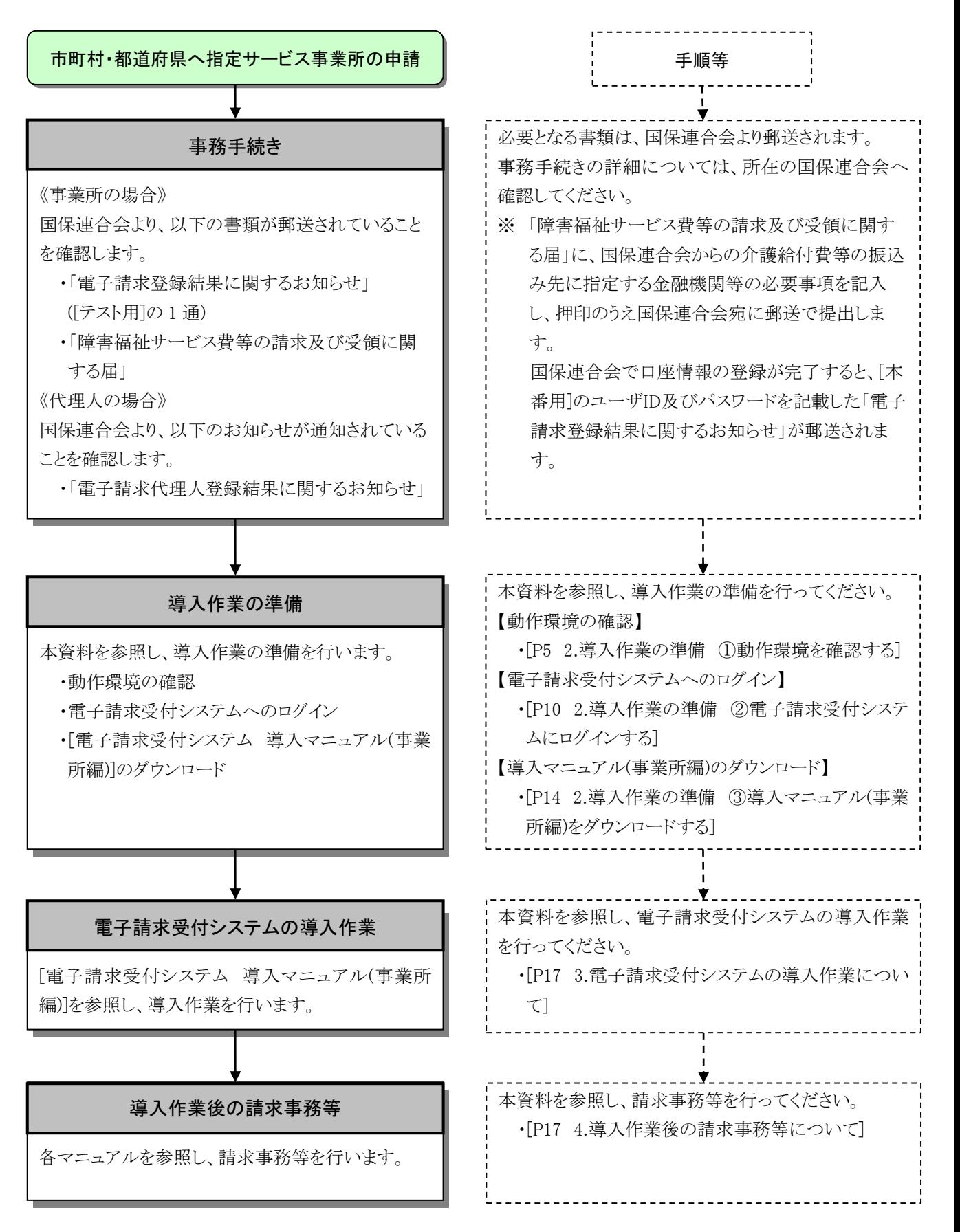

# マニュアル空白ページ

# <span id="page-8-0"></span>**2.** 導入作業の準備

電子請求受付システムの導入作業の準備として、動作環境の確認及び[電子請求受付システム 導入マニュ アル(事業所編)]をダウンロードします。

なお、[電子請求受付システム 導入マニュアル(事業所編)]をダウンロードするためには、電子請求受付シス テムにログインする必要があります。

また、電子請求受付システムにログインするためには、国保連合会より通知される「電子請求登録結果に関す るお知らせ」(代理人の場合、「電子請求代理人登録結果に関するお知らせ」)が必要となりますので、お手元に 準備してください。

#### <span id="page-8-1"></span>①動作環境を確認する

障害者総合支援電子請求受付システムを利用するうえで必要となるパソコンの動作環境を確認します。 使用されるパソコンが、障害者総合支援電子請求受付システムの【動作環境】画面に記載された要件を満 たしていることを確認してください。

<span id="page-8-2"></span>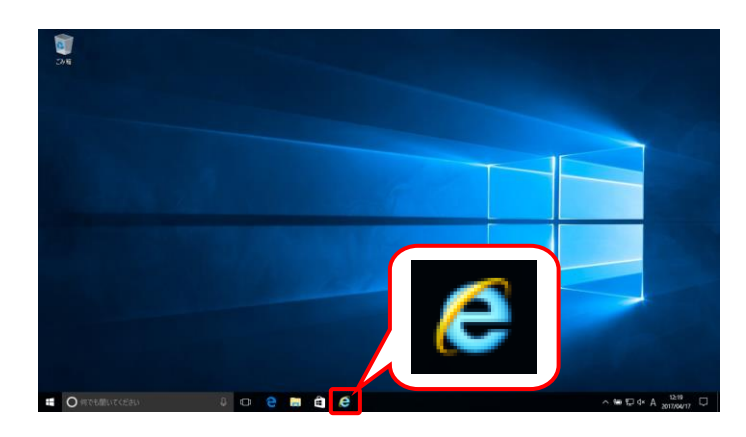

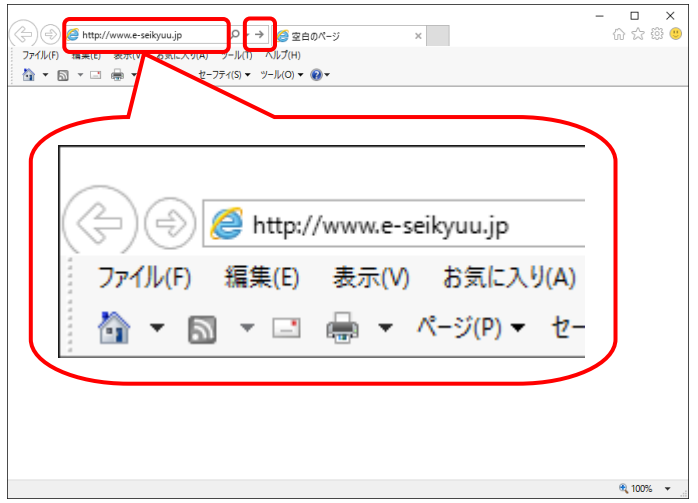

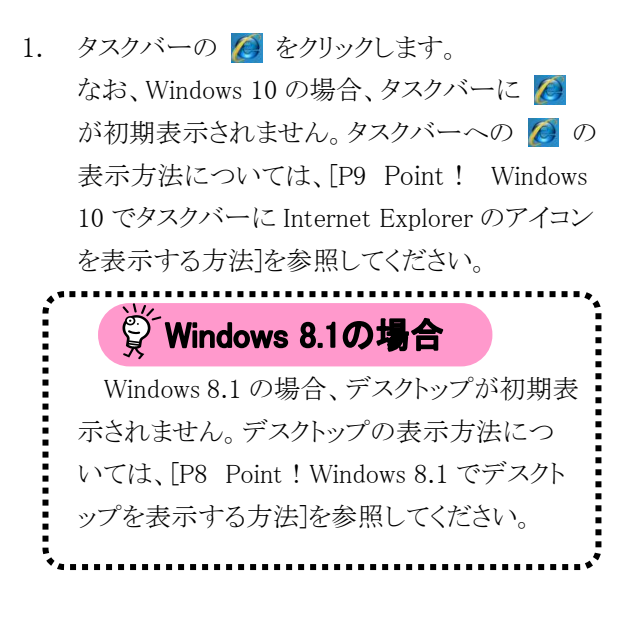

2. Internet Explorer が起動するので、 アドレスバーに[ [http://www.e-seikyuu.jp](http://www.e-seikyuu.jp/) ]と 入力し、→ をクリックします。

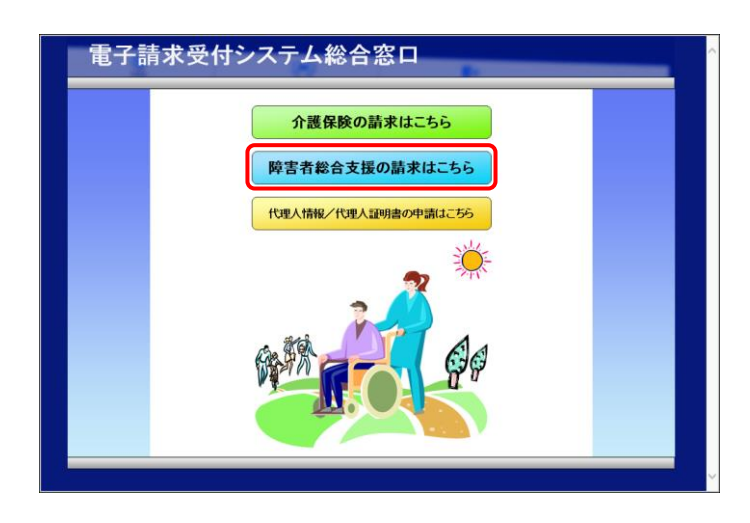

<span id="page-9-0"></span>3. 【電子請求受付システム 総合窓口】画面が 表示されるので、 NHTARA おおはこちる」をクリックし ます。

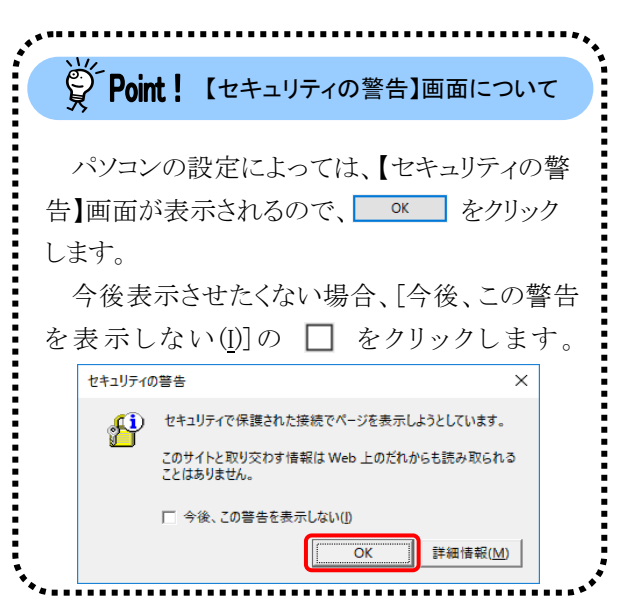

4. ログイン前の【お知らせ一覧】画面が表示さ れるので、《トップメニュー》より マ をクリッ クします。

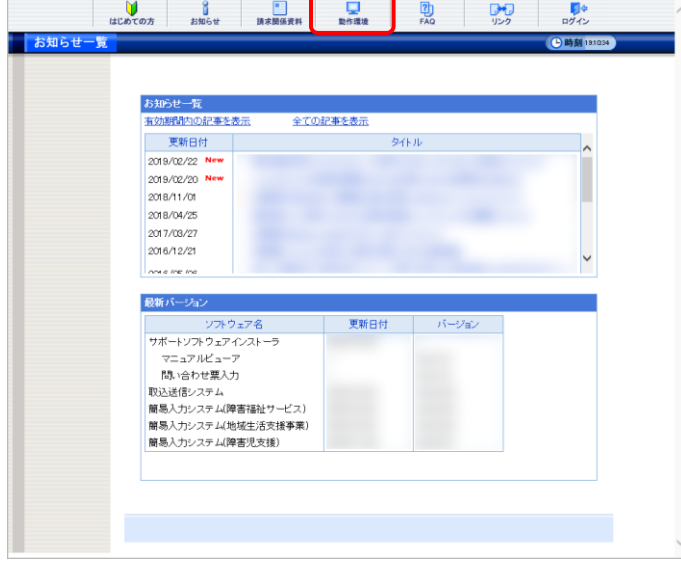

5. 【動作環境】画面が新しい画面で表示される ので、お使いのパソコンが動作環境を満たし ていることを確認してください。

۳.

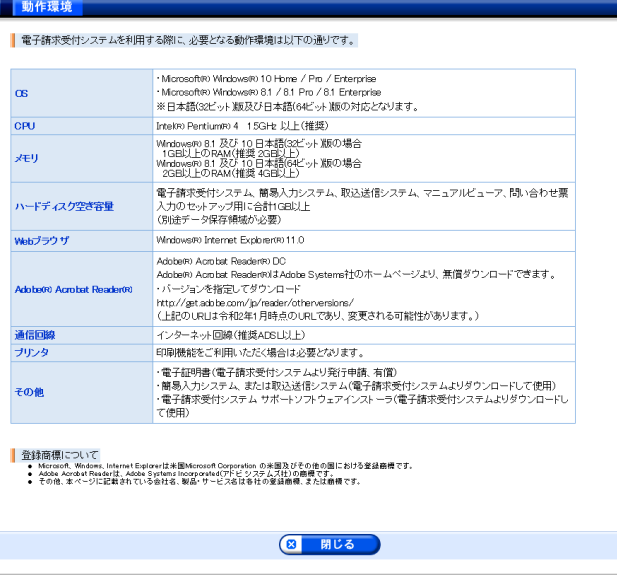

<span id="page-11-0"></span>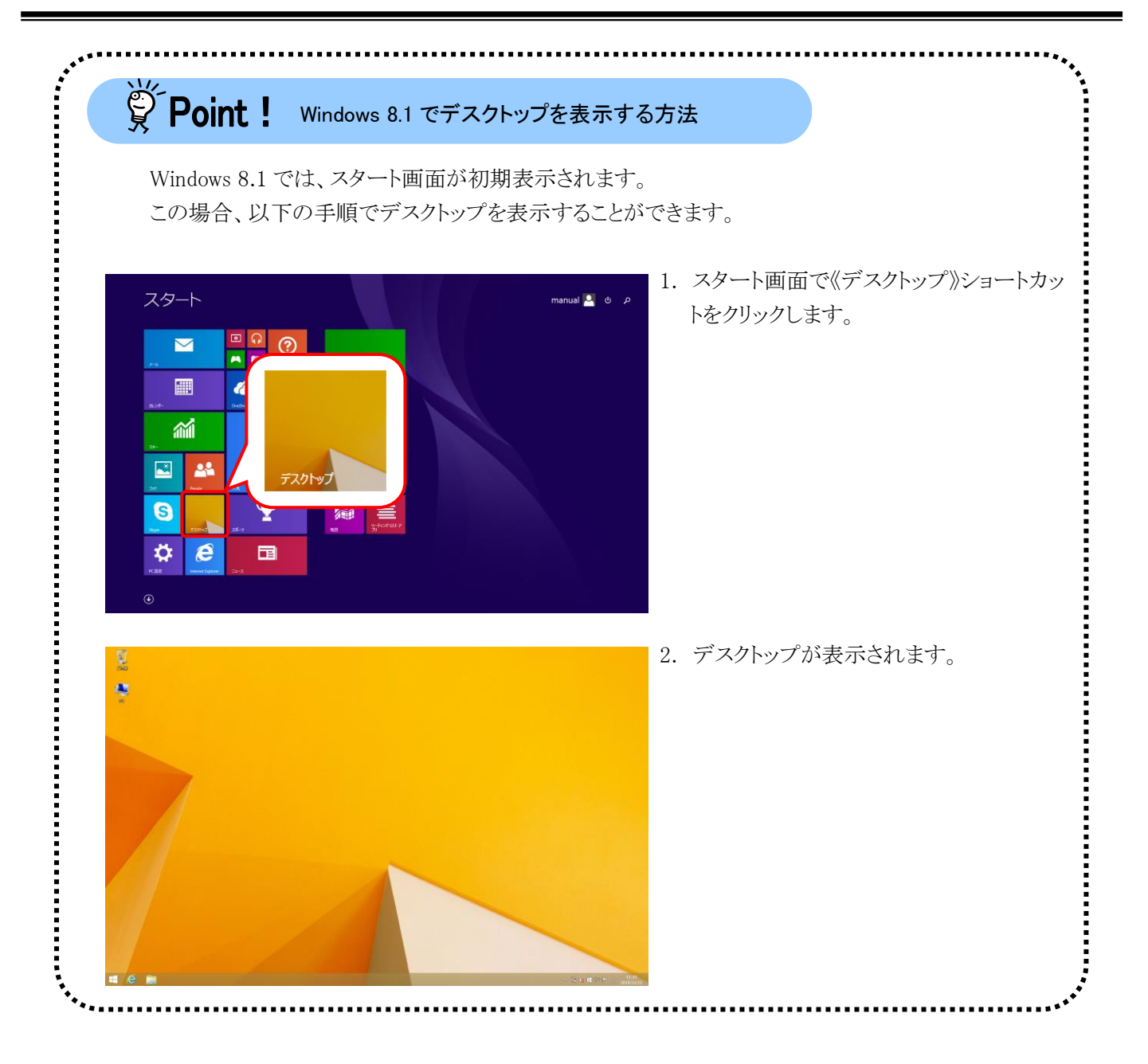

<span id="page-12-0"></span>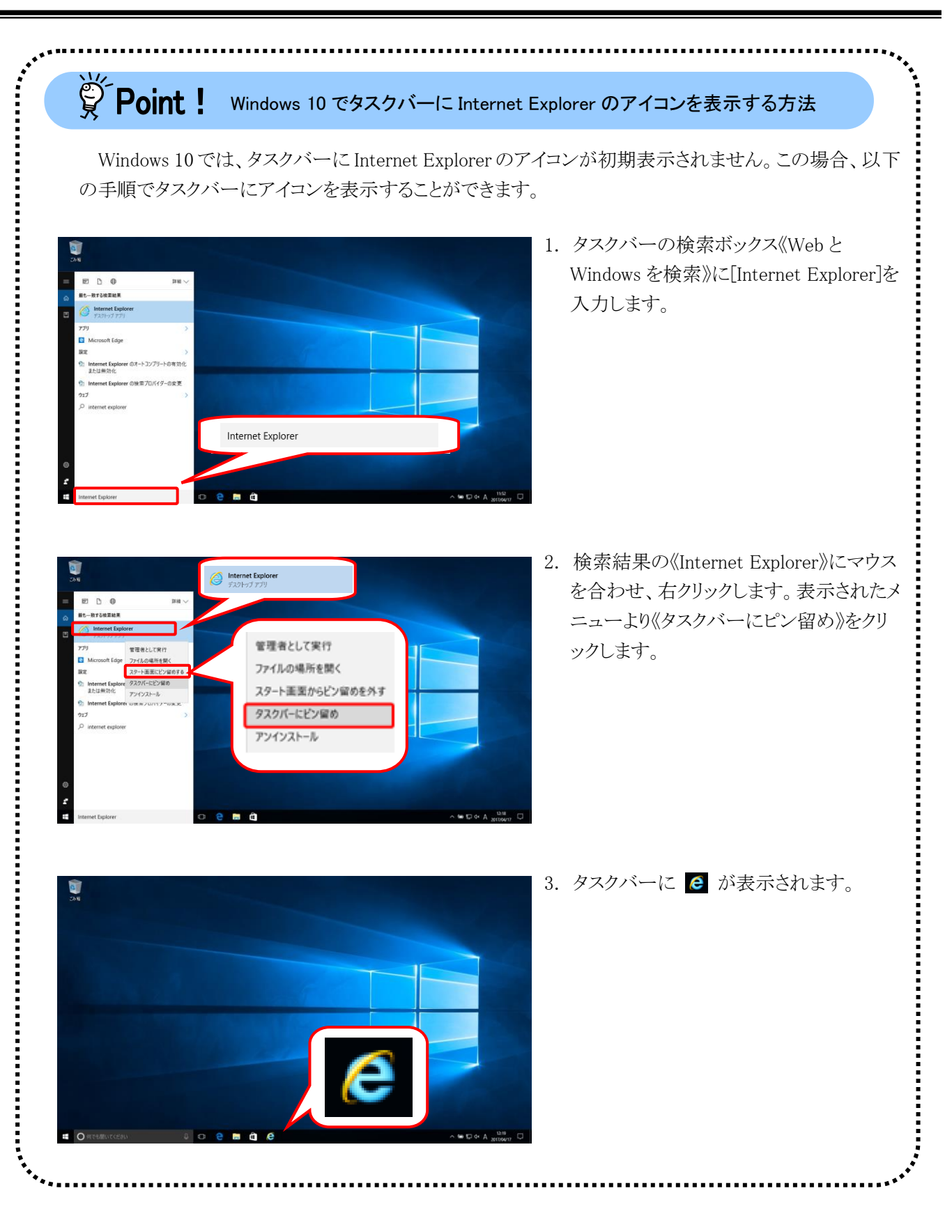

#### <span id="page-13-0"></span>②電子請求受付システムにログインする

[電子請求受付システム 導入マニュアル(事業所編)]をダウンロードするために、電子請求受付システムに ログインします。

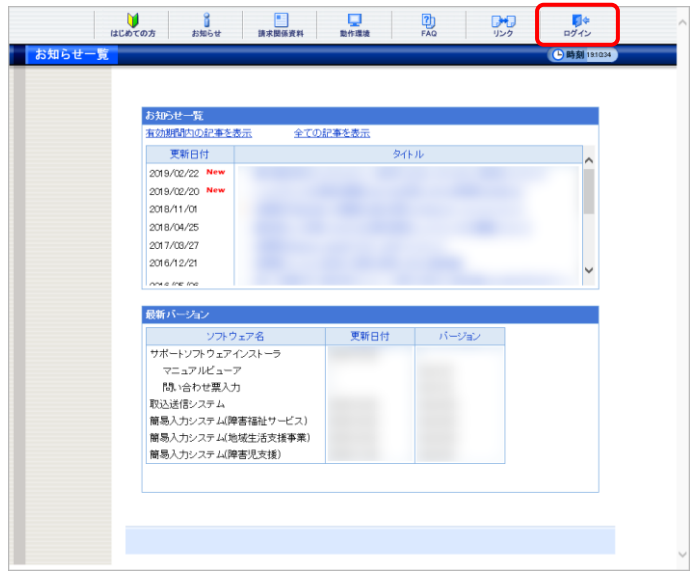

1. [[P5](#page-8-2)~[P6](#page-9-0) ①動作環境を確認する 手順 1.~ 3.]を行うことで、ログイン前の【お知らせ一 覧】画面が表示されるので、《トップメニュー》 より をクリックします。

2. 【ログイン】画面が表示されるので、「電子請 求登録結果に関するお知らせ」に記載され ている[ユーザID]及び[仮パスワード]を《ユー ザ ID》欄及び《パスワード》欄に入力し、 (ワ ログイン ) をクリックします。 ユーザIDとバスワードを入力して、 ※ ユーザ ID 及びパスワードは、[テスト用] 及び[本番用]があります。[テスト用]は接 続確認等を行う際に使用し、[本番用]は  $\boxed{1}$   $\boxed{1}$ 本番の請求等で使用します。 ※ 導入作業の準備は、[テスト用]、または [本番用]のどちらの[ユーザID]及び[パス ワード]を使用しても行えます。 なお、国保連合会より[本番用]が発行さ れるまでの間、[テスト用]を用いて導入作 業を進めます。 п 平成19年 8月 8日 - <mark>-</mark><br>○○○国民健康保険団体達合会 ※ 代理人の場合、「電子請求代理人登録 結果に関するお知らせ」に記載されてい п I

る[ユーザ ID]及び代理人申請電子請求 受付システムにおいて変更した[パスワ ード]を《ユーザ ID》欄及び《パスワード》 欄に入力します。

Spoint ! ユーザ ID のロックについて

3回連続して誤ったパスワードを入力した 場合、ロックがかかり一時的に無効になりま す。この場合、ロックがかかってから 30 分間 は、正しいパスワードを入力してもログインで きません。30 分後に自動的に解除されます ので、正しいユーザ ID 及びパスワードを入 力してログインしてください。

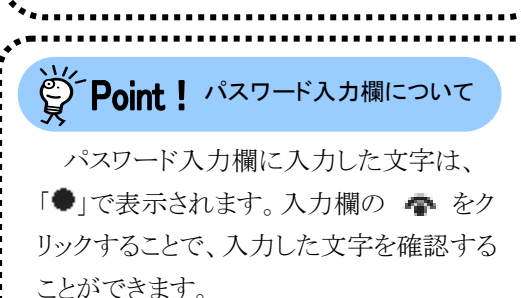

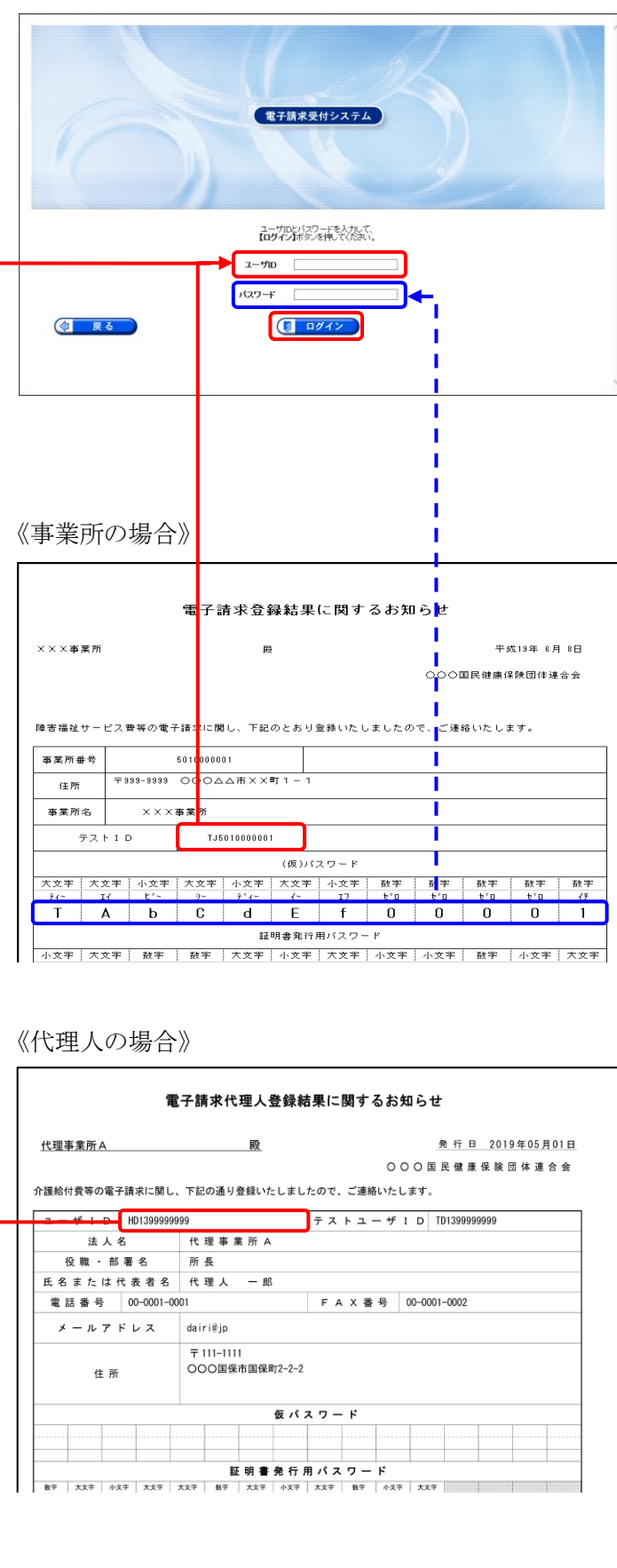

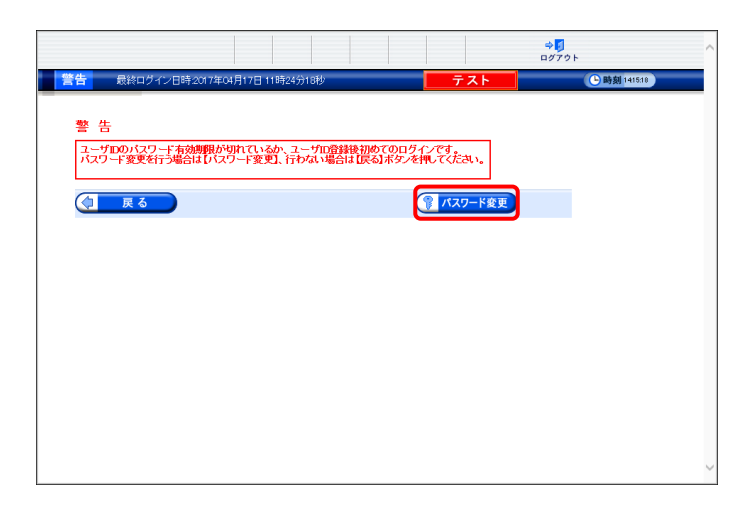

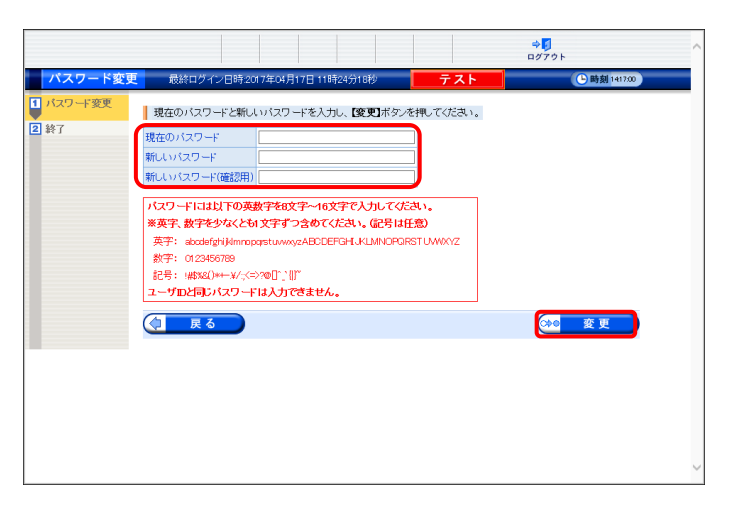

3. 【警告】画面が表示されるので、 8 パスワード変更 をクリックします。

- 4. 【パスワード変更】画面が表示されるので、 《現在のパスワード》欄に[手順 2.]で入力した 仮パスワードを入力します。 《新しいパスワード》欄に新しく考えたパスワ ードを入力し、確認のためにもう一度《新しい パスワード(確認用)》欄に入力し、※■ 変更 をクリックします。
	- ※ 仮パスワードと同一のパスワードには変 更できませんので、注意してください。
	- ※ 電子請求受付システムにはじめてログイ ンした場合、【パスワード変更】画面が表 示されるので、必ずパスワード変更を行 ってください。

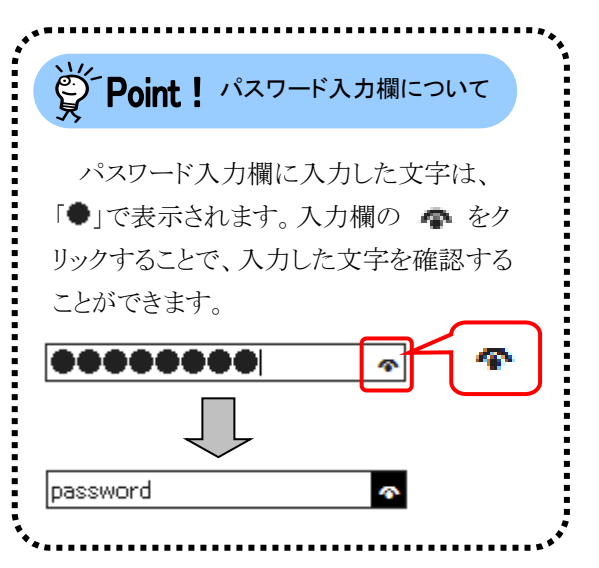

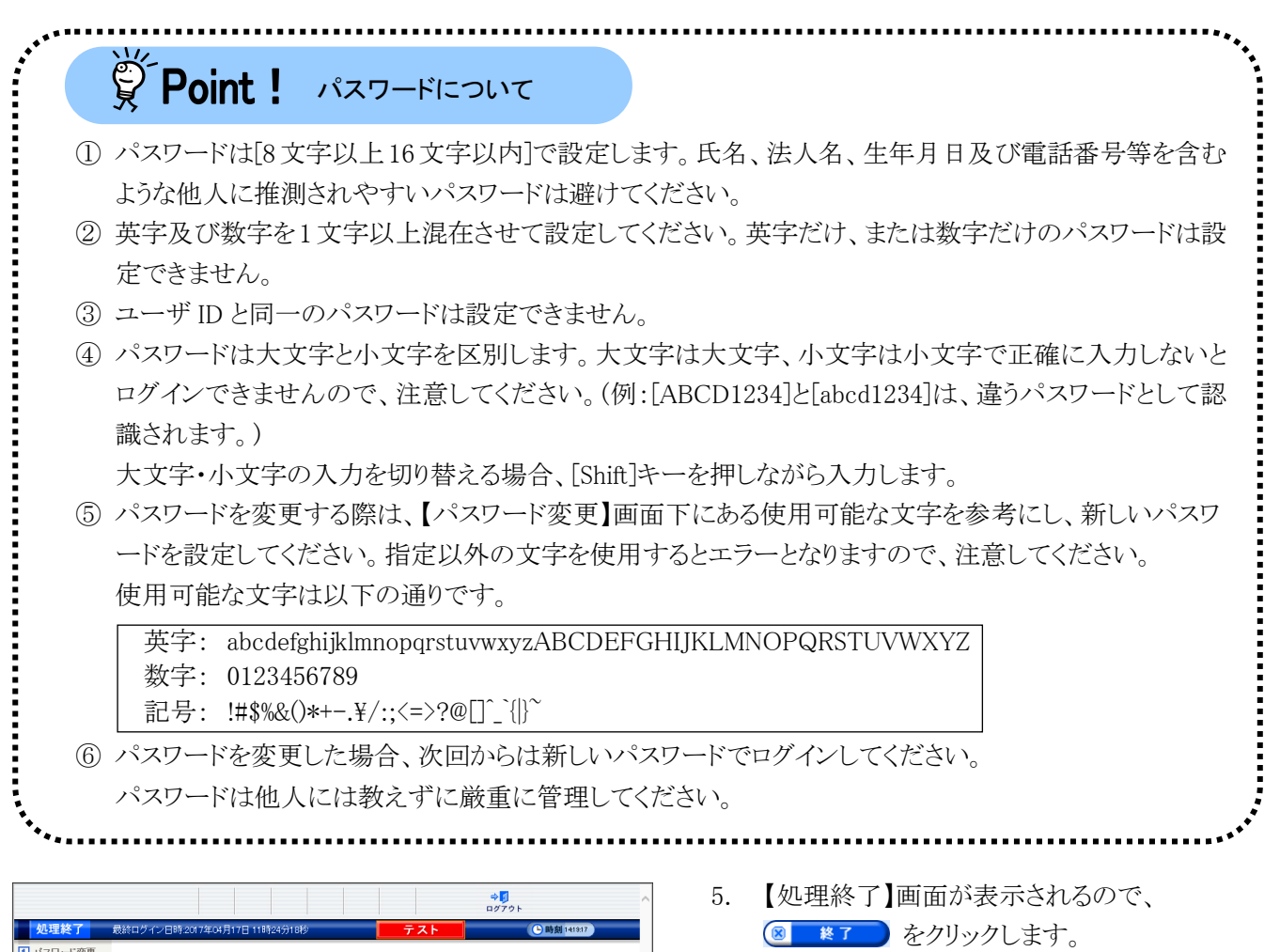

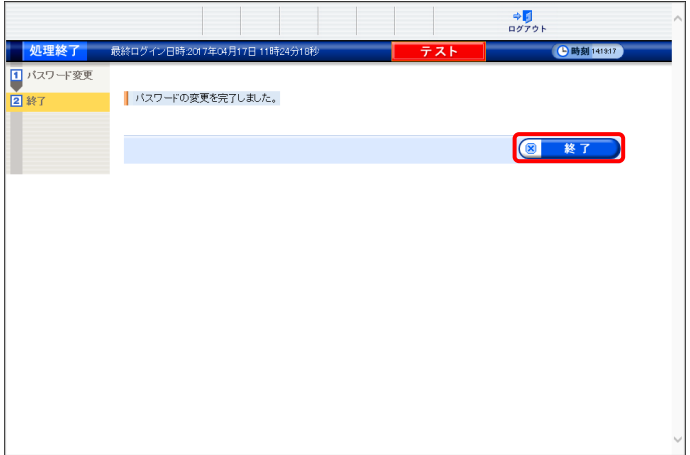

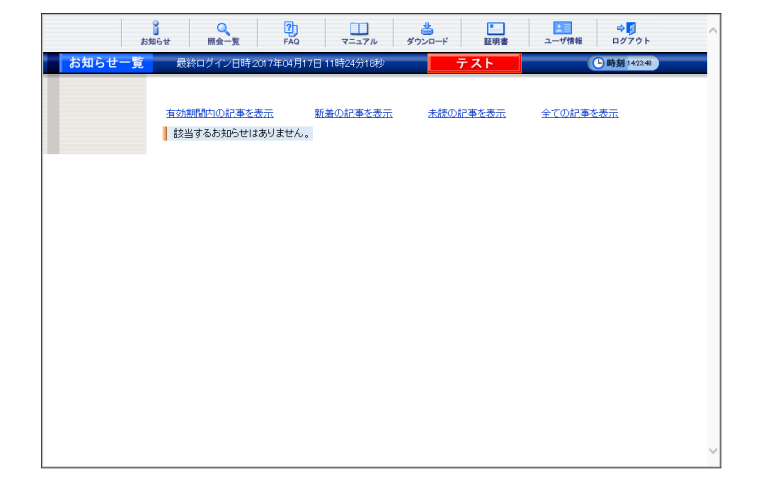

6. ログイン後の【お知らせ一覧】画面が表示さ れ、電子請求受付システムにログインした状 態となります。

### <span id="page-17-0"></span>③導入マニュアル(事業所編)をダウンロードする

電子請求受付システムの導入作業の準備として、[電子請求受付システム 導入マニュアル(事業所編)]をダ ウンロードします。

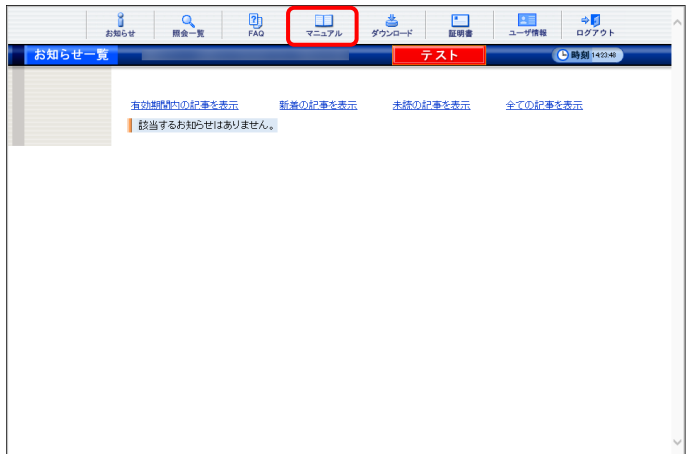

1. [[P10](#page-13-0) ②電子請求受付システムにログインす る]を行い、ログイン後の【お知らせ一覧】画 面を表示し、《メインメニュー》より リックします。

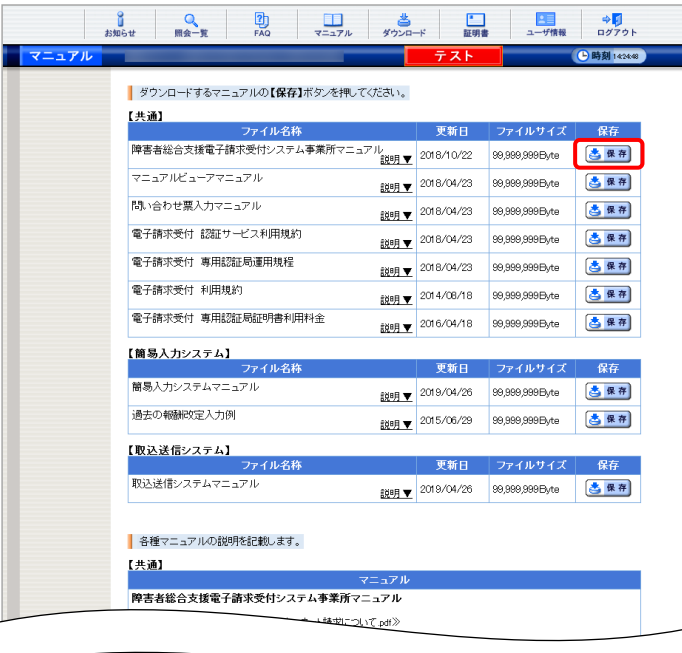

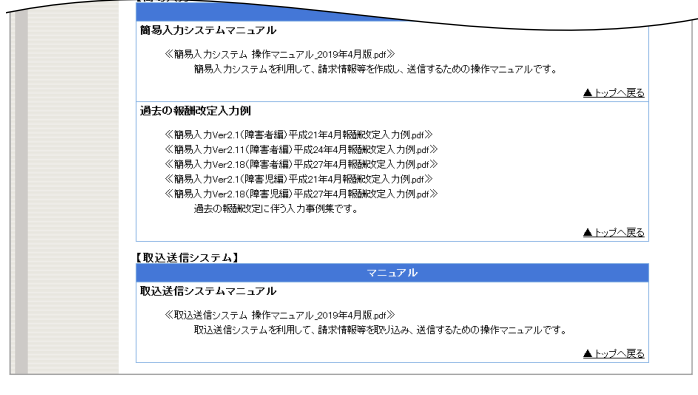

<span id="page-17-1"></span>2. 【マニュアル】画面が表示されるので、[障害 者総合支援電子請求受付システム事業所マ ニュアル]の <a ## をクリックします。

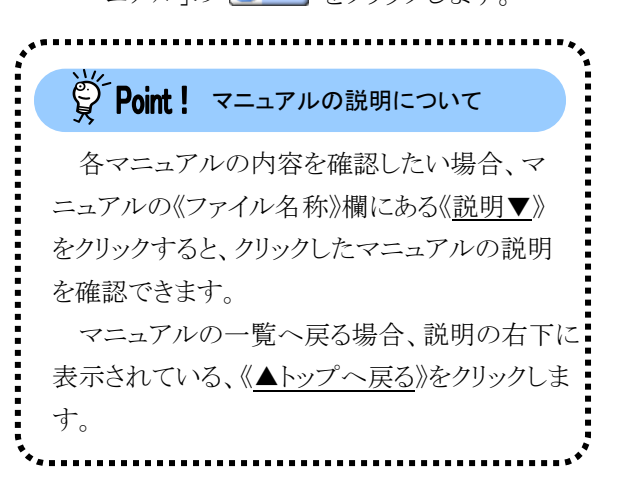

- 3. 画面下部に通知バーが表示されるので、 ■ ※有58 → の → をクリックし、表示されたメニ ューより《名前を付けて保存(A)》をクリックしま す。
- 4. 【名前を付けて保存】画面が表示されるので、 画面上部に表示されている保存先を確認し、 変更したい場合、《フォルダーの参照(B)》を クリックします。
	- ※ 保存先を変更する必要がない場合、そ のまま – 時間 をクリックし、「手順 6.]に 進んでください。
- 5. 保存先を選択する画面が表示されるので、 任意のフォルダを指定し、 ■ 图 をクリック します。(ここではデスクトップに保存します。)
	- ※ 本資料では、デスクトップにダウンロード した場合のインストール手順を説明して います。 任意のフォルダにダウンロードしたい場 合、ダウンロード先を変更してください。
- 6. ダウンロードが完了すると、画面下部の通知 バーに[ダウンロードが完了しました。]と表示 されるので、 をクリックします。
	- ※ 通知バーに警告のメッセージが表示され ることがありますが、ダウンロードしたファ イルに問題はありませんので、 をクリッ クしてください。

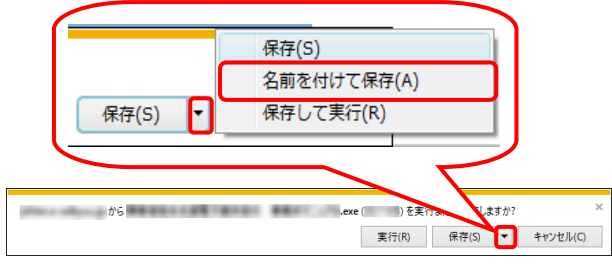

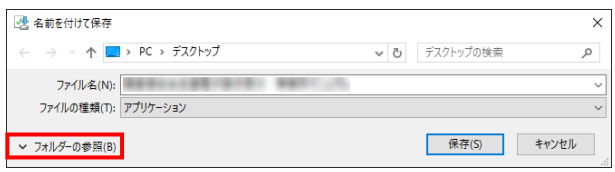

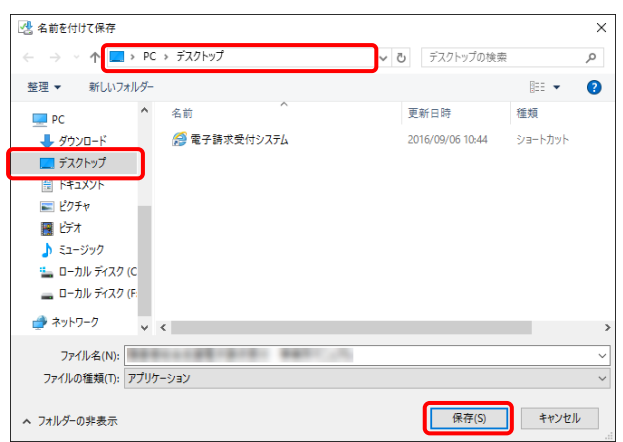

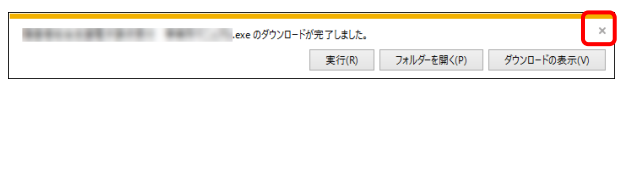

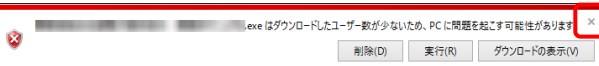

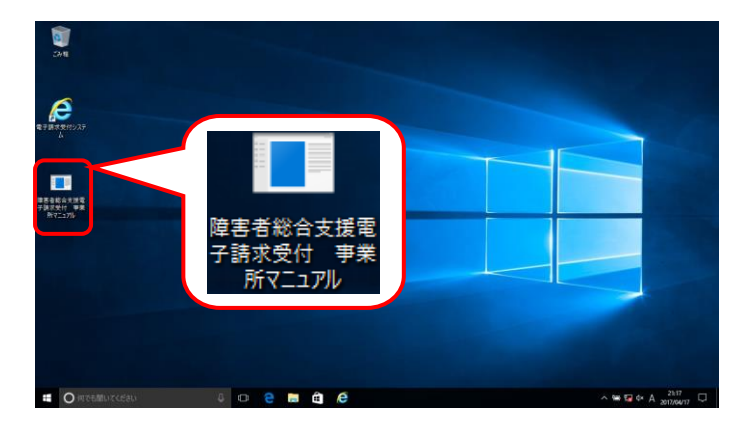

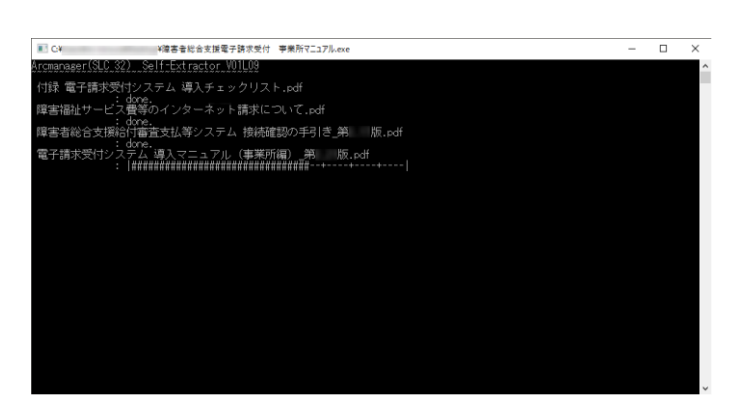

7. デスクトップにアイコンが表示されるので、ダ ブルクリックします。

- 8. 解凍が始まります。
	- ※ 解凍中の画面は、表示されない場合が あります。

9. [手順 4.]で指定した場所(ここではデスクトッ プ)にフォルダが作成されるので、ダブルクリ ックします。

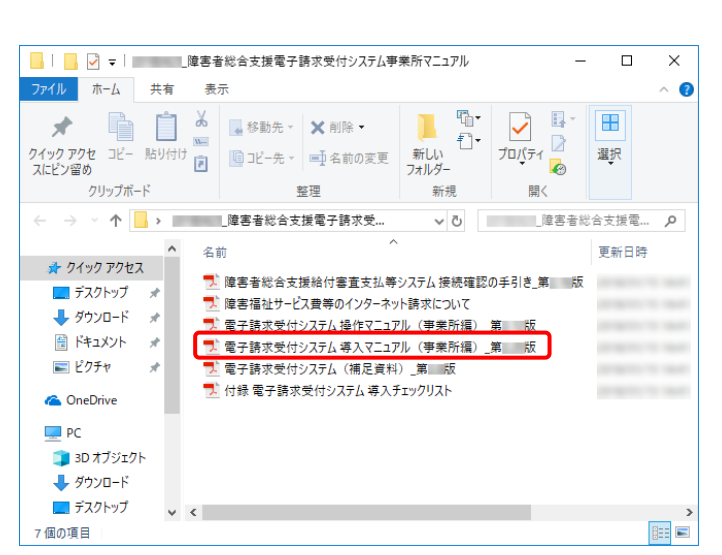

10. フォルダ内に、ダウンロードしたマニュアルが 表示されるので、[電子請求受付システム 導 入マニュアル(事業所編)\_第X.X版.pdf]が存 在することを確認してください。

※ [X.X]は、マニュアルの版数を表します。

團  $\boldsymbol{\epsilon}$  $\blacksquare$ Ettera  $\begin{array}{c} \blacksquare \\ \blacksquare \\ \blacksquare \\ \blacksquare \end{array}$ 障害者総 合支援電子請求受 付システム事業所マ

# <span id="page-20-0"></span>**3.** 電子請求受付システムの導入作業について

[[P14](#page-17-0) 2. 導入作業の準備 ③導入マニュアル(事業所編)をダウンロードする]でダウンロードした[電子請求受 付システム 導入マニュアル(事業所編)]を参照し、電子請求受付システムの導入作業を行ってください。

## <span id="page-20-1"></span>**4.** 導入作業後の請求事務等について

導入作業でセットアップした簡易入力システム、または取込送信システムを利用して、請求情報の送信等の請 求事務を行います。操作方法等の詳細については、各マニュアルを参照してください。

電子請求受付システムから取得できる各マニュアルについては、[[P18](#page-21-0) Point ! 取得できるマニュアルについ て]を参照してください。

各マニュアルは、[[P14](#page-17-1) 2. 導入作業の準備 ③導入マニュアル(事業所編)をダウンロードする 手順 2.]で必 要となるマニュアルの をクリックすることで取得できます。

※ 本番の請求は、[本番用]のユーザ ID 及びパスワードを使用します。

#### <span id="page-21-0"></span> $\overleftrightarrow{\mathbb{S}}$  Point ! 取得できるマニュアルについて

導入作業でセットアップした簡易入力システム、または取込送信システムを利用して、請求情報の 送信等の請求事務を行います。操作方法等の詳細については、各マニュアルを参照してください。 なお、利用するシステムにより、参照するマニュアルが異なりますので、注意してください。

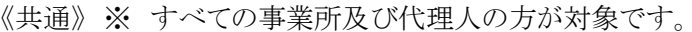

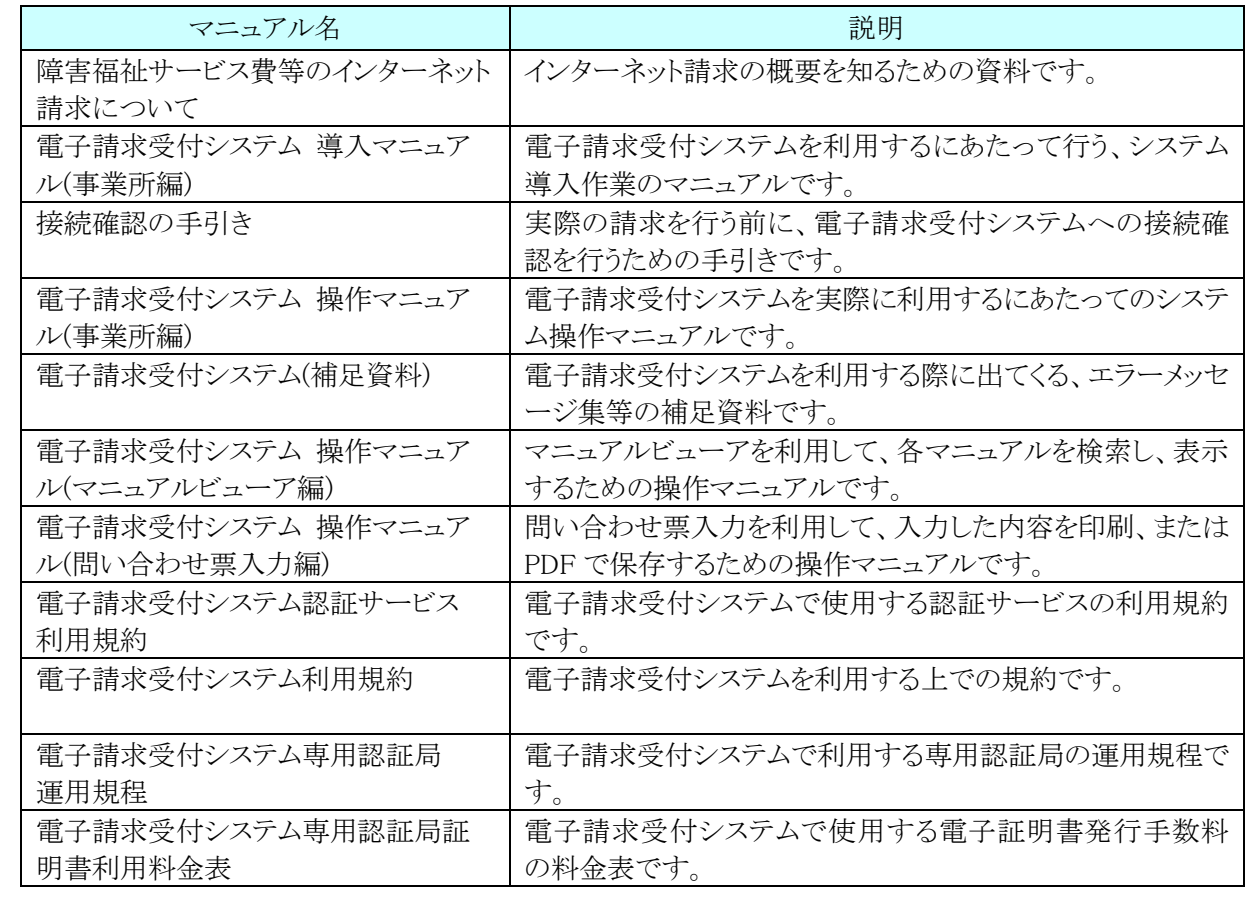

18

《簡易入力システム(障害福祉サービス)を利用する場合》

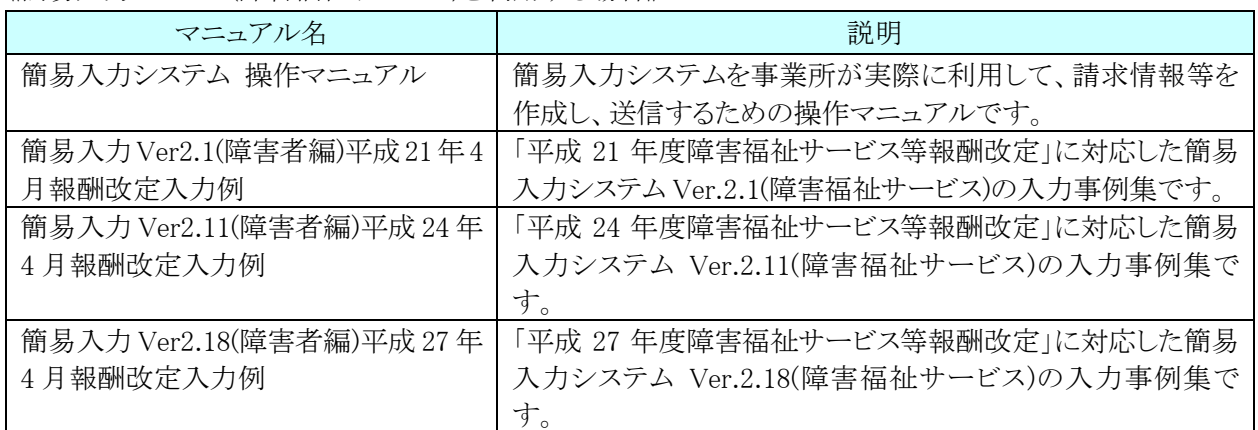

《簡易入力システム(障害児支援)を利用する場合》

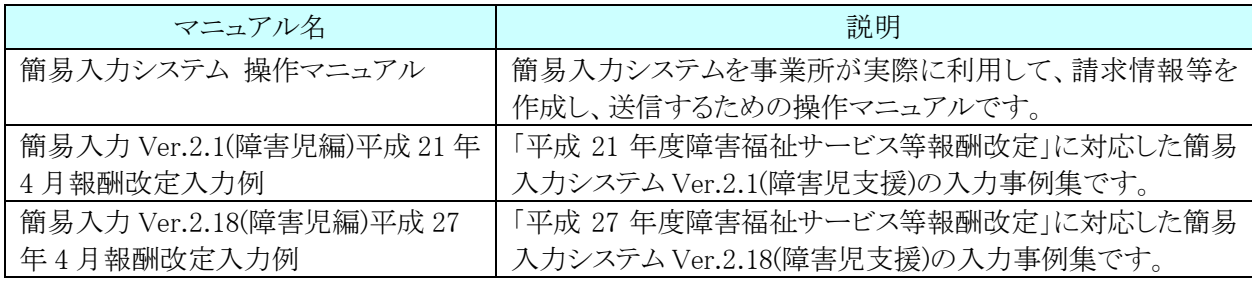

《簡易入力システム(地域生活支援事業)を利用する場合》

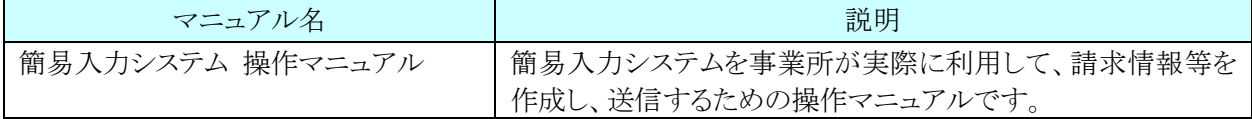

《取込送信システムを利用する場合》

۰.

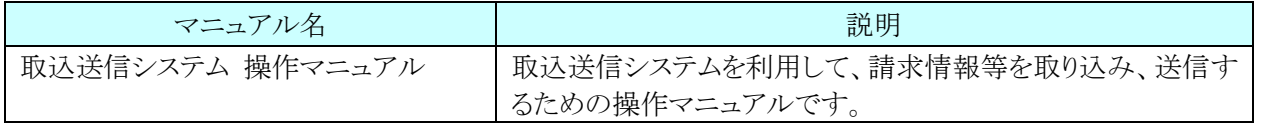

# マニュアル空白ページ

# <span id="page-24-0"></span>**5.** 問い合わせ

■ヘルプデスクへお問い合わせの前に・・・

- ① 各マニュアル記載のトラブルシューティングを確認してください。
- ② 電子請求受付システムの【FAQ】画面の内容を確認してください。
- ③ 上記の確認を行っても解決しない場合、へルプデスクにお問い合わせください。

お問い合わせ先については、簡易入力システム、または取込送信システム等の【問い合わせ先案内】画面及び 電子請求受付システムの【FAQ】画面に掲載しております。

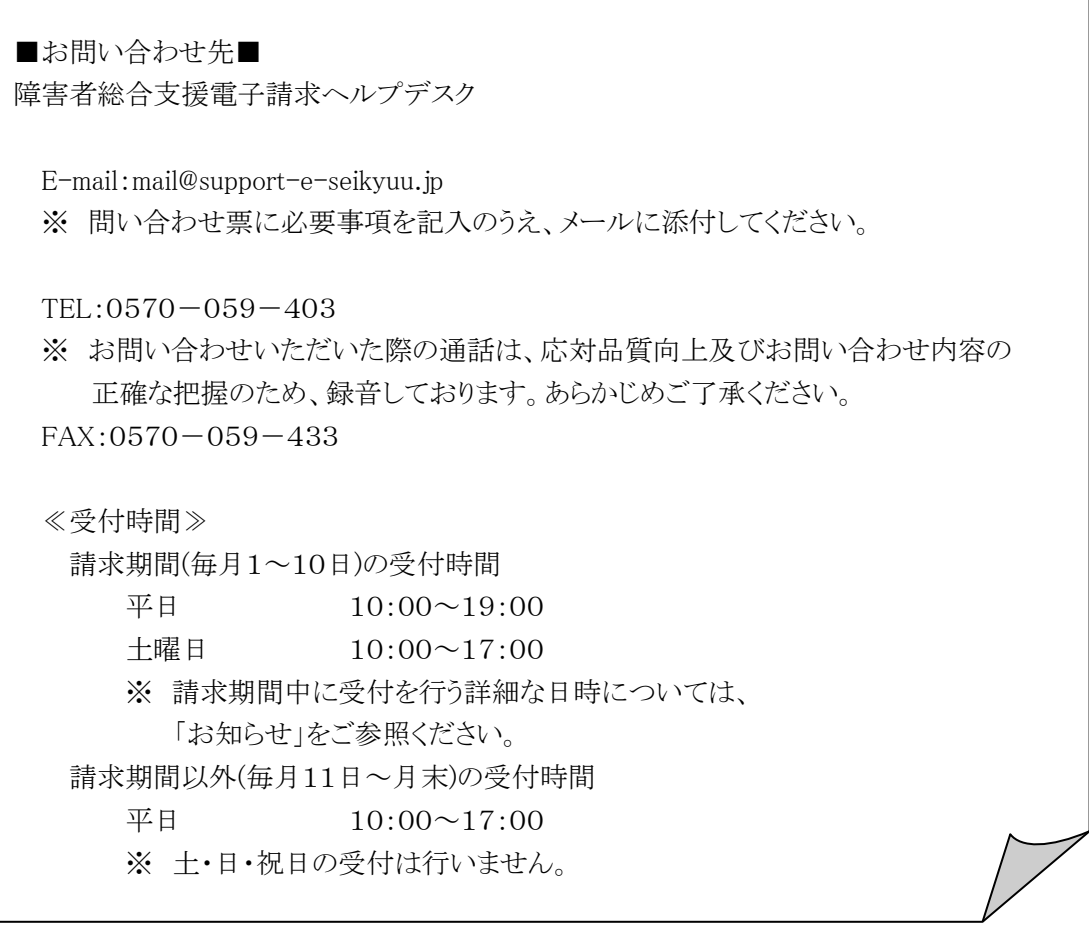

- ※ E-mail、FAX でのお問い合わせにご協力をお願いします。
- ※ 回答をスムーズに行うために、お問い合わせの際は、事前に問い合わせ票の記載項目をご確認のうえ、お 問い合わせいただきますようお願いします。
- ※ 問い合わせ票は、【FAQ】画面よりダウンロードできます。また、問い合わせ票入力の機能を利用し、作成 することができます。